## **Creating a relationship**

You can create the relationships between shapes in one of the following ways:

- [On the diagram pane](#page-0-0)
- In the Model Browser
- [In the Specification window](#page-0-1)

<span id="page-0-0"></span>To create a relationship on the [diagram pane](https://docs.nomagic.com/display/MD190/Understanding+the+user+interface)

- 1. Click the desirable relationship on the [Diagram toolbar](https://docs.nomagic.com/display/MD190/Understanding+the+user+interface).
- 2. Select the source shape of the path in the diagram pane.
- 3. Drop the path to the target shape.

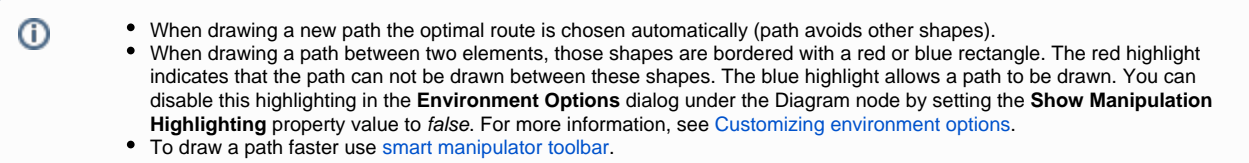

To create a relationship in the [Model Browser](https://docs.nomagic.com/display/MD190/Model+Browser)

- 1. Right-click the element in the Model Browser.
- 2. Choose **Create Relation** > **Outgoing**/ **Incoming** and select the desired relationship type.
- 3. In the **Create New <relation name> To/ From** dialog select an element to/ from which you want to create a relationship and click **OK**.
- 4. In the relationship's Specification window type its name or leave it unnamed.

<span id="page-0-1"></span>To create a relationship in the [Specification window](https://docs.nomagic.com/display/MD190/Specification+window)

O)

- 1. Open element's Specification window and select the **Relations** property group.
- 2. Click the **Create Outgoing** button or **Create Incoming** button and then select the desired relation type from the list.
- 3. In the **Create New <relation name> To/ From** dialog select an element to/ from which you want to create a relation and click **OK**. The relation appears in the **Relations** property group.

When the relationship is created, you can visually identify its direction (source and target elements) under the [Containment tree](https://docs.nomagic.com/display/MD190/Containment+tab) > **Relations**.

The arrow between source and target elements appears if the path is created using only directed relationships.

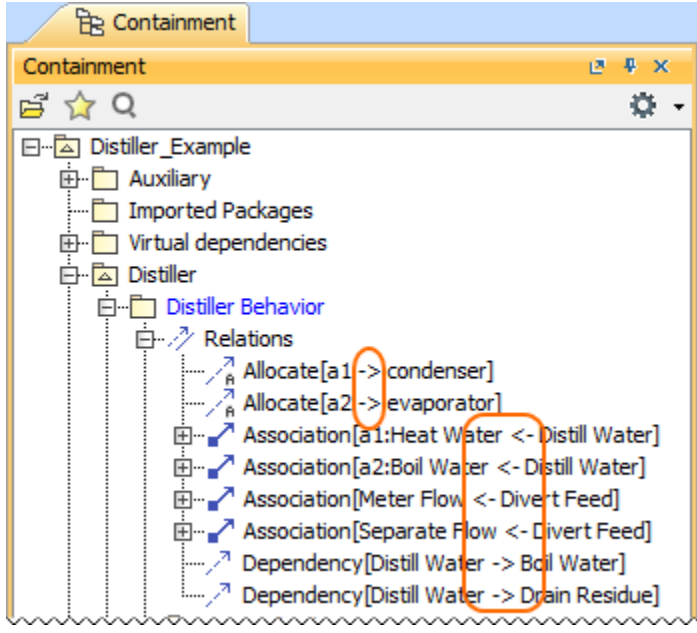